# **Dataloop user manual**

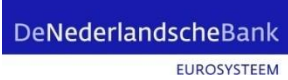

# **Logging in**

**Log in to My DNB – Reporting Service – with your current eHerkenning account.**

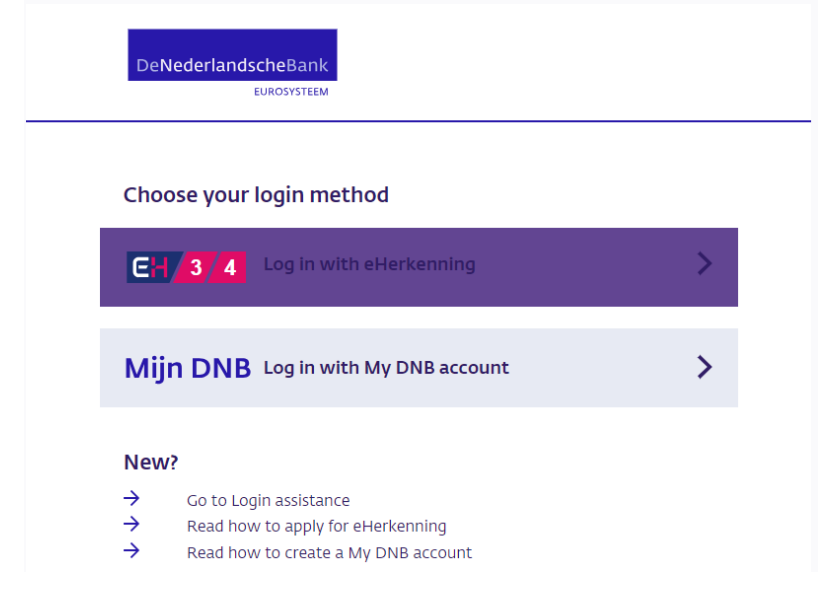

#### **Choose Reports**

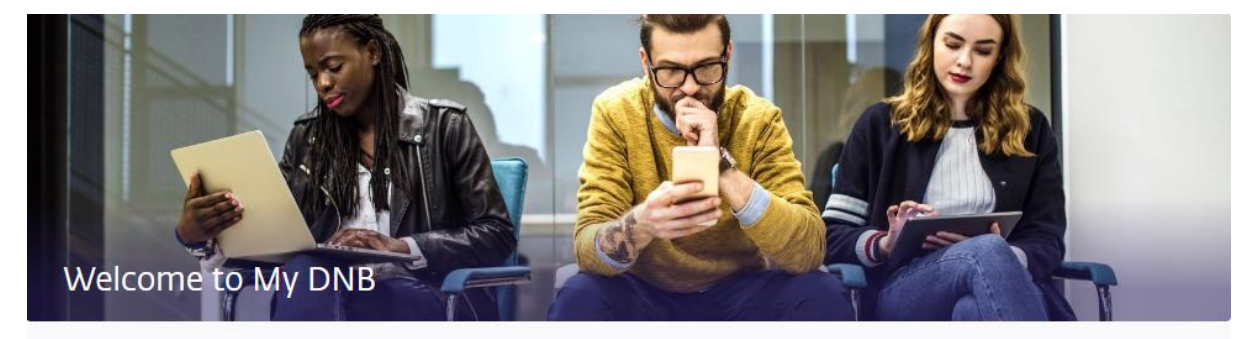

# Go to

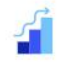

Reports Submit mandatory supervisory and statistical reports.

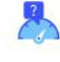

Qualitative surveys DNB requests information for risk detection. service<br>Reporting (DLR)

# **Assessment of data quality results**

#### **Click on the Quality Control DNB tab** EUROSYSTEEM **Reporting obligations** Quality Control DNB 5 This overview exclusively contains the XBRL reports that are being processed by DNB and are being checked for quality. In progress DNB Action required 5 **Resolved** Report Relates to  $No$ Period Expected ZVMcOoHn2x Zilver Compliance Verzekeringen N.V.  $\bar{\mathbf{1}}$  $25 - 06 - 2023$  $04 - 10 - 2021$ ZVMcOoHn2x Zilver Compliance Verzekeringen N.V.  $\mathbf{1}$ 25-12-2022 29-11-2016

 $\bar{1}$ 

 $\overline{1}$ 

 $\overline{a}$ 

 $25 - 09 - 2023$ 

25-03-2023

 $30 - 06 - 2023$ 

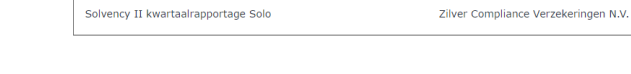

# **Select the relevant report.**

ZVMcOoHn2x

ZVMcOoHn2x

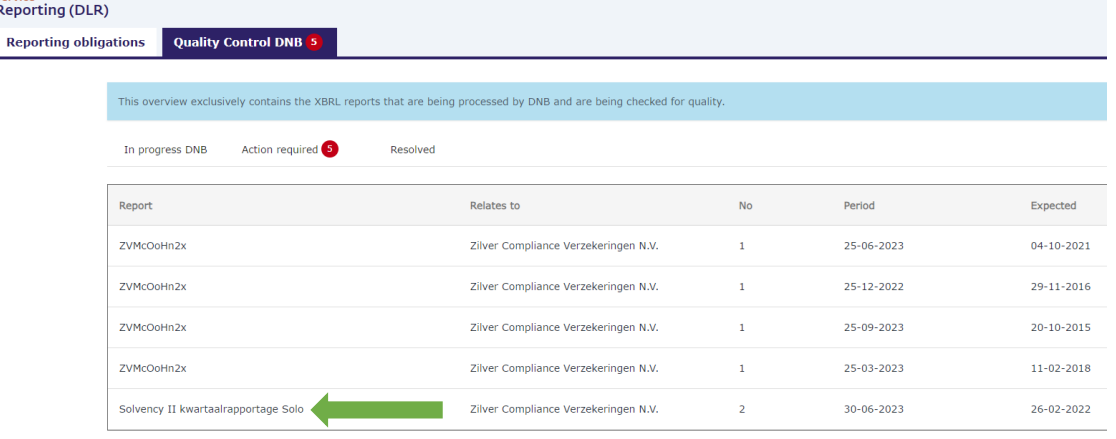

Zilver Compliance Verzekeringen N.V.

Zilver Compliance Verzekeringen N.V.

#### You will see the Dataloop home screen with all data quality results on the 'Validation results' tab. The highest sequence number shows the most recent submission.

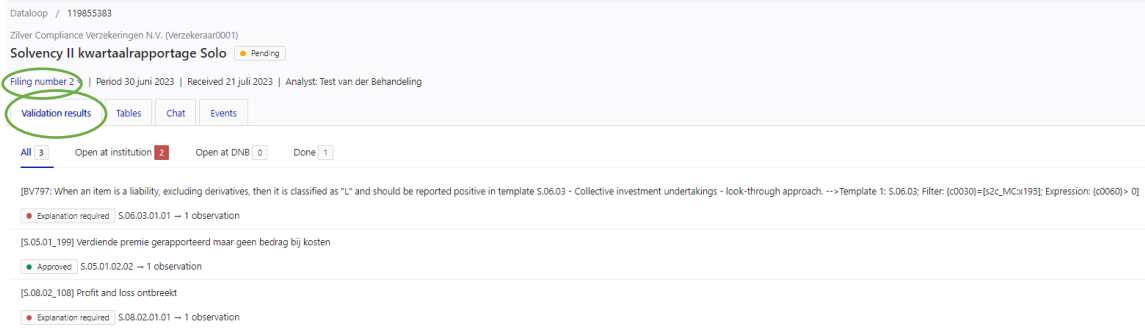

The 'Tables' tab shows the submitted report as a form.

### DeNederlandscheBank

 $20 - 10 - 2015$ 

11-02-2018

 $26 - 02 - 2022$ 

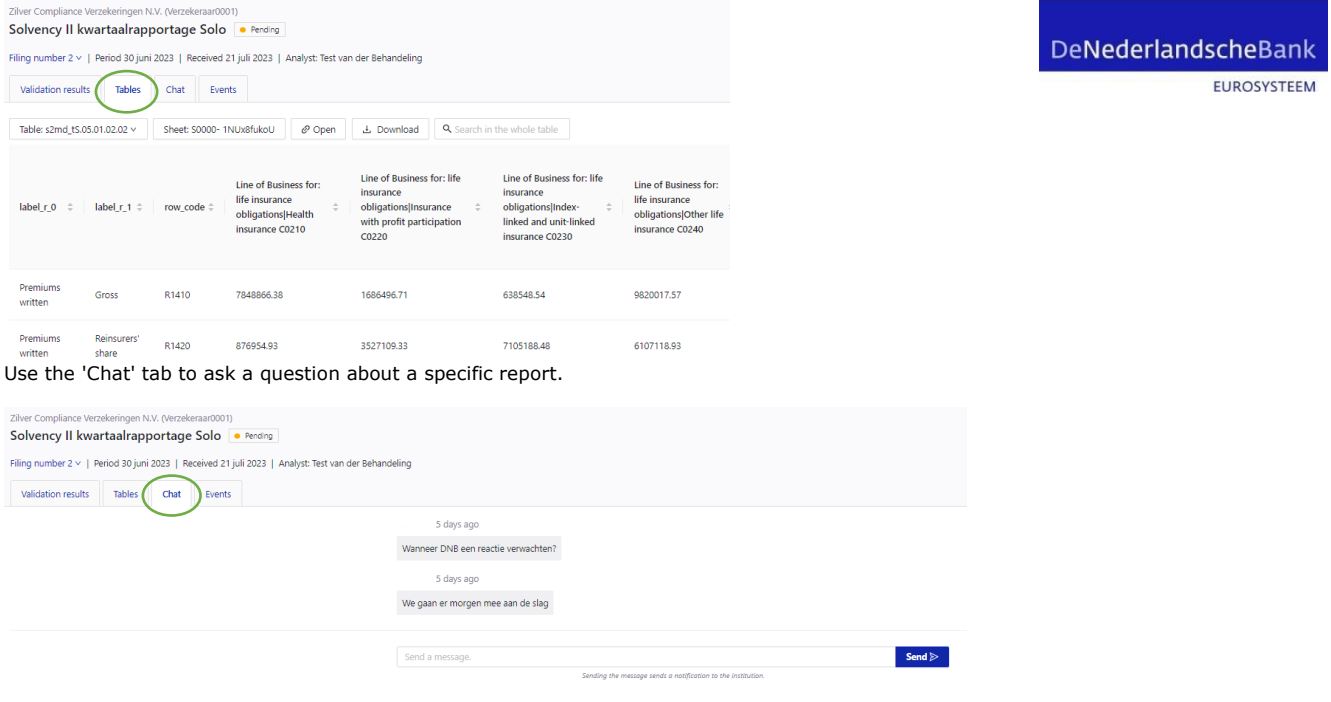

#### **Under Validation results, select the 'Open at institution' tab to see which results are to be assessed**

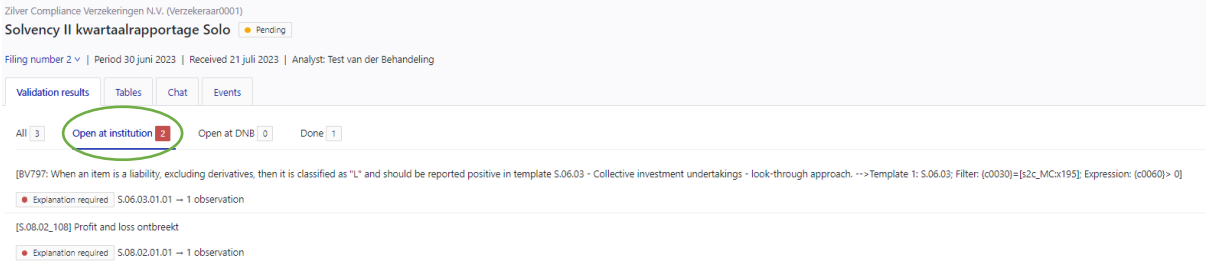

#### **Click on 'Show details' to see more information about a validation result**

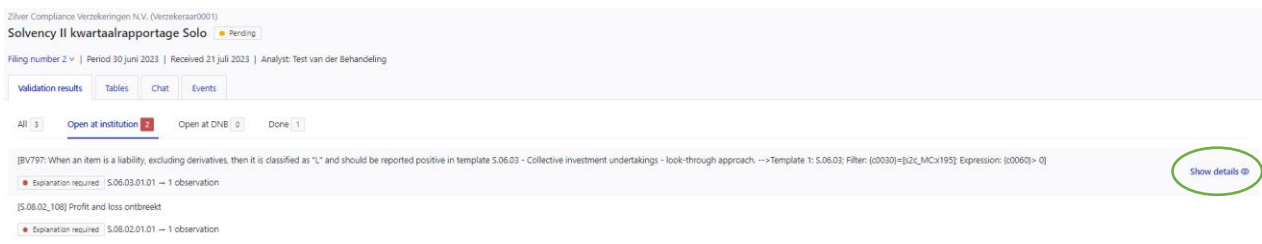

## The 'History' tab provides information on the relevant validation result from previous reports

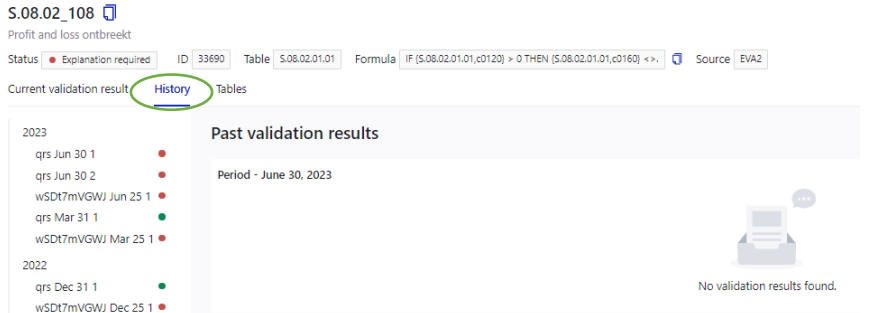

If you go from a validation item to the 'Tables' tab, you will find the completed forms next to the validation result.

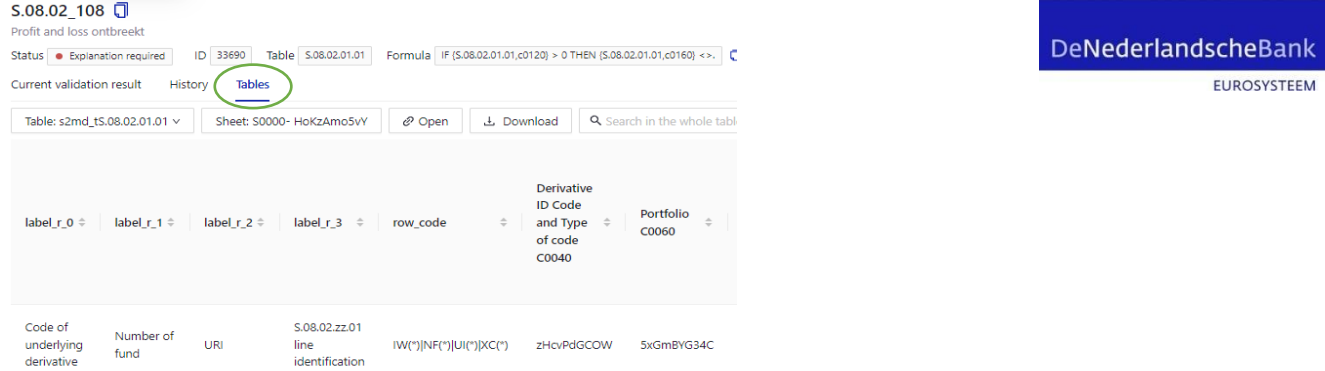

#### **Then click on 'Edit explanation' to enter an explanation**

The columns rhsvalue (right side value) and lhsvalue (left side value) are the comparison values of the formula.  $S.08.02$  108  $=$ Profit and  $=$ .<br>Martin

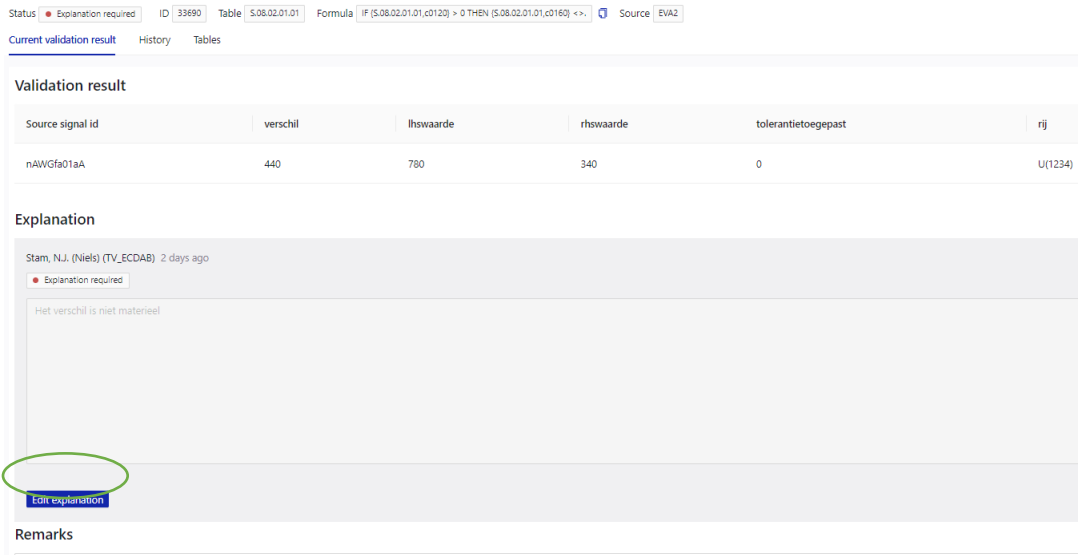

**Then click 'Submit' to send the explanation to DNB. The status of the validation result will change to 'Open at DNB'. You can also add a separate remark**. **If you have comments or questions for DNB about the relevant validation result, you can post them here. Remarks are visible to your institution and to DNB, but have no effect on the status of a validation result.**

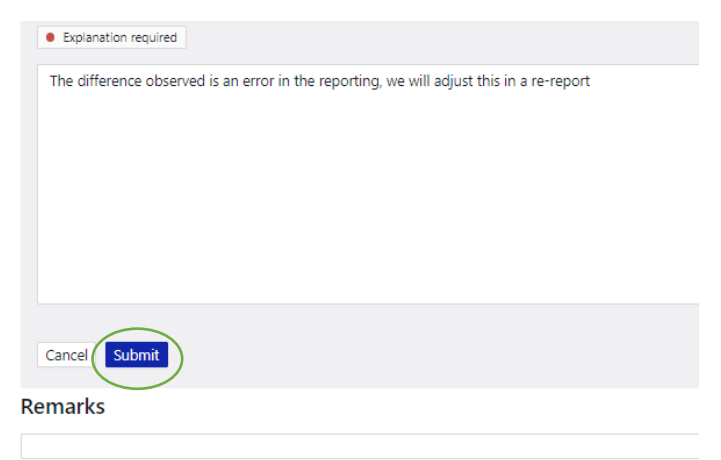

Once you have reviewed and explained all validation results, you will see in the overview that they are now under 'Open at DNB'. DNB will review and approve your explanations in Dataloop or request additional information. After this, the status of your report will change to Approved or Resubmission. If the explanation is approved, it will appear under 'Done'. The Archive status is intended for reports from old years, of which the results are not fully included in Dataloop.

DeNederlandscheBank

EUROSYSTEEM

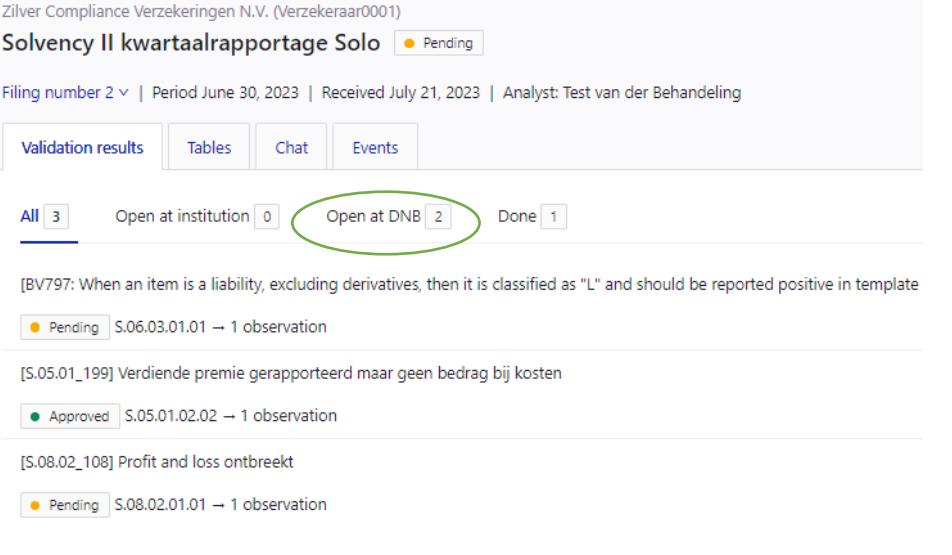

# **Notifications**

You will receive notifications from Dataloop with information about your report such as a chat message, new validation results or the status of the Data Quality Assessment.

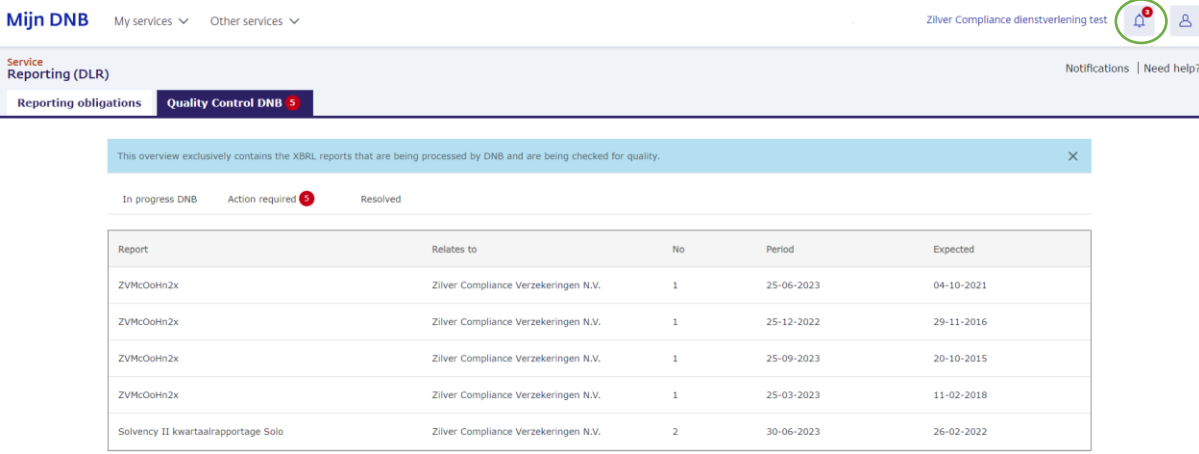

#### The notifications will be indicated in My DNB under the bell icon.

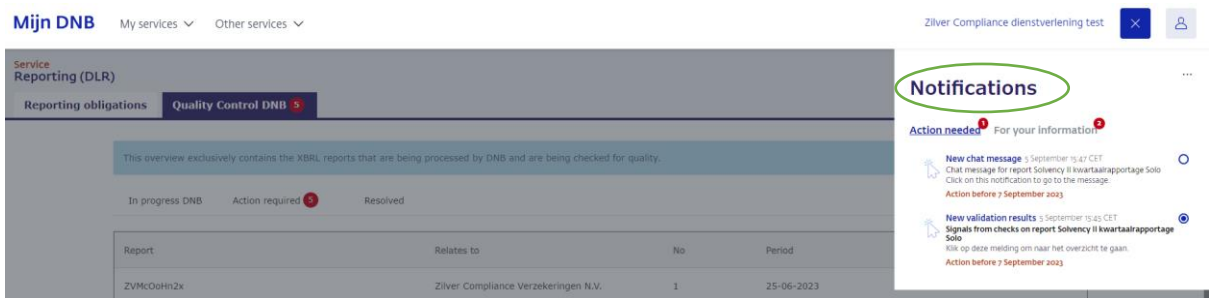

You will also receive an email for the following notifications: (1) DNB sends a chat message; (2) The Data Quality assessment results in one or more signals; (3) the report has been approved.

## DeNederlandscheBank

EUROSYSTEEM